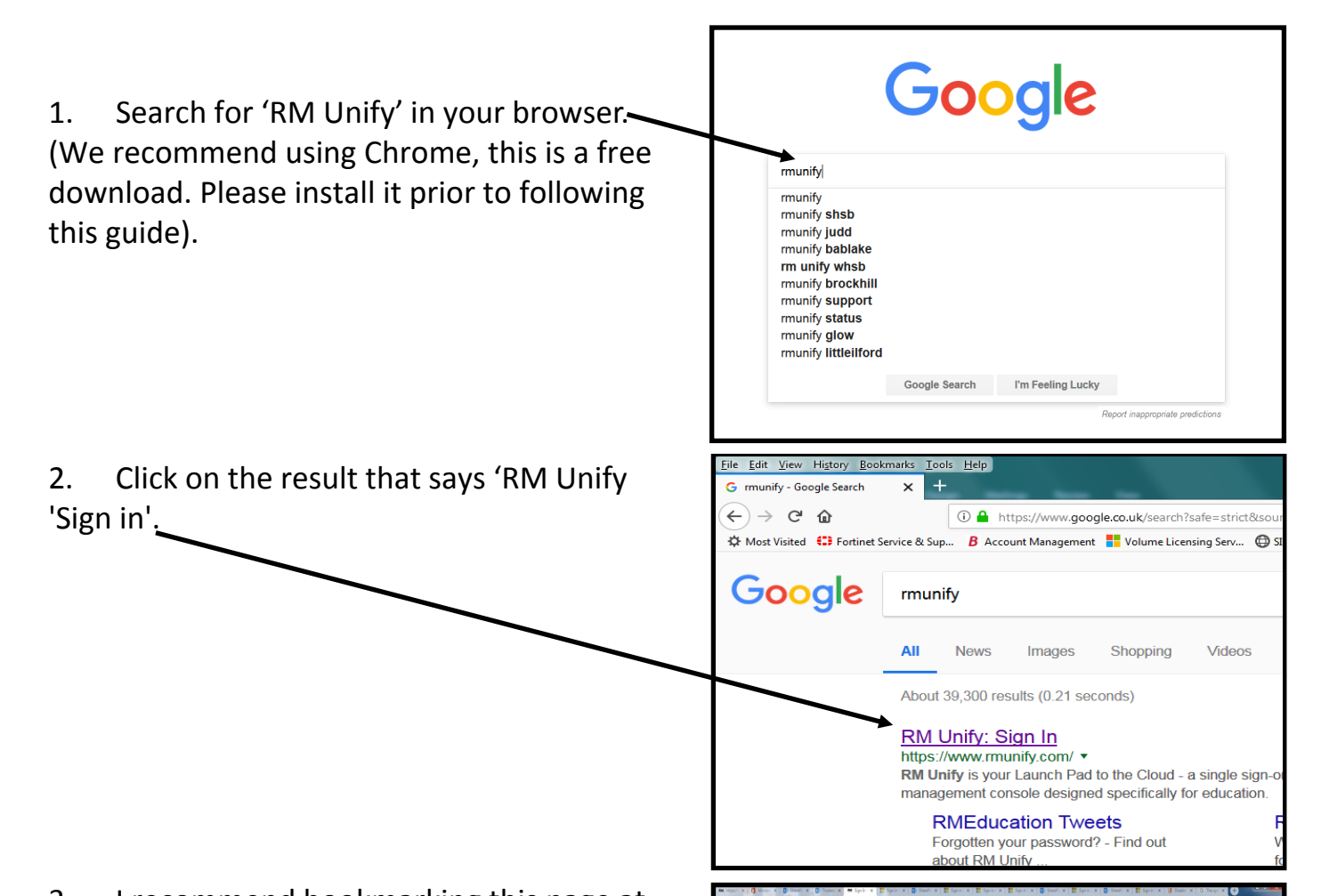

3. I recommend bookmarking this page at this point (adding to the favourites bar) . This will make it easier for you to access the site in the future. Once you have bookmarked it, enter your child's credentials (full email address, firstnamelastname@wargravehouse.com and their normal school password and click 'sign in' here.

4. You will now be presented with the RM Unify console. It contains a series of tiles giving you access to various services. In order to access all of the different file types in your child's work folder, you will need to have Microsoft Office installed. If you don't have it already, you can download it for free by clicking on the bright orange 'Office' tile and following the on-screen prompts. (Please ensure you have sufficient storage space and that your PC or other device is sufficiently powerful to run the applications. Details of minimum specifications can be found here https://

www.thewindowsclub.com/offie-2016-systemrequirements. If you already have Office 2016 installed, you can skip to number point 11.

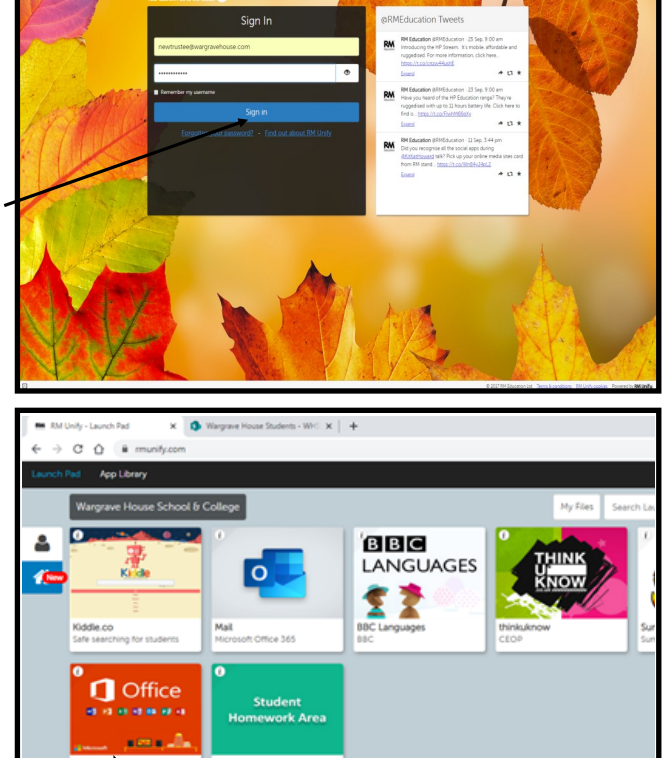

WHSStudent

5. Next, click into the 'Don't show this again' box here (a tick should appear) then click 'Yes'.

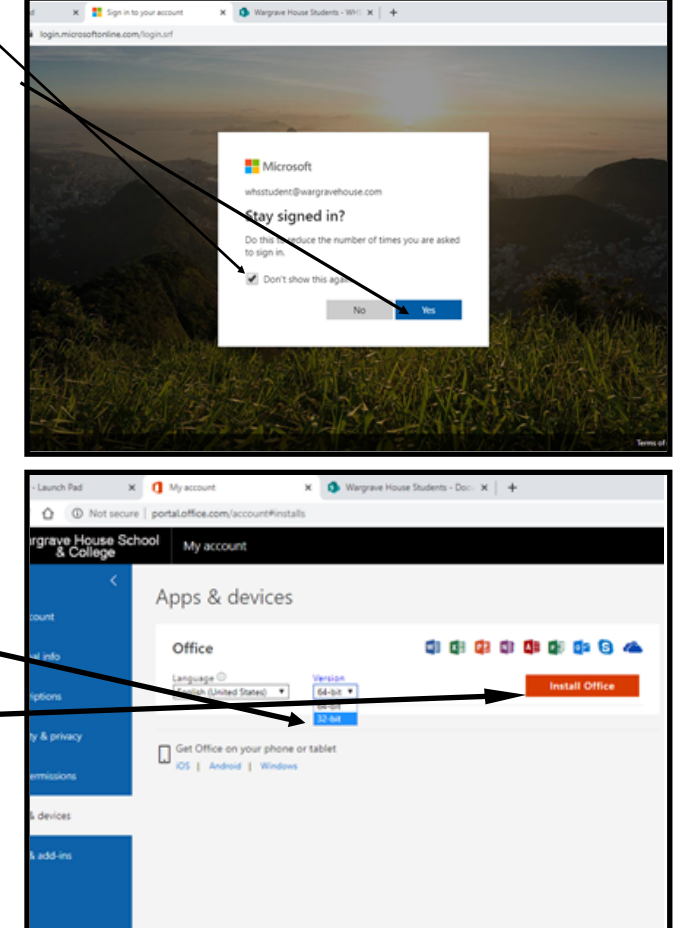

- 6. Next, select the 32-Bit option from this drop down box.
- 7. Then click here to start the installation process.

8. Next, click on the download link here., You will be prompted to 'Allow this App to make changes to your device', click 'Yes'.

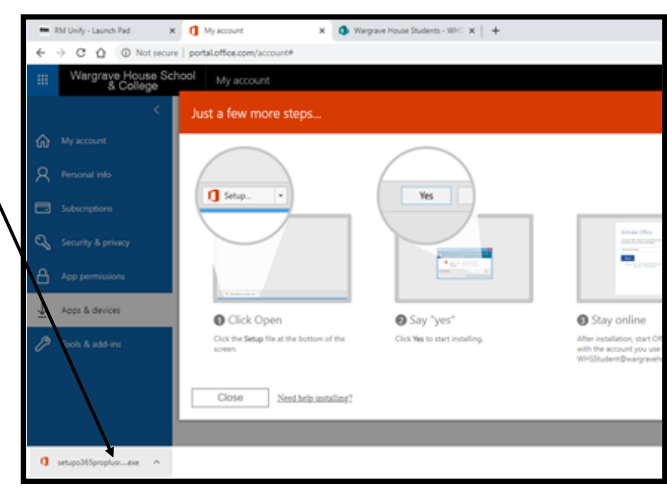

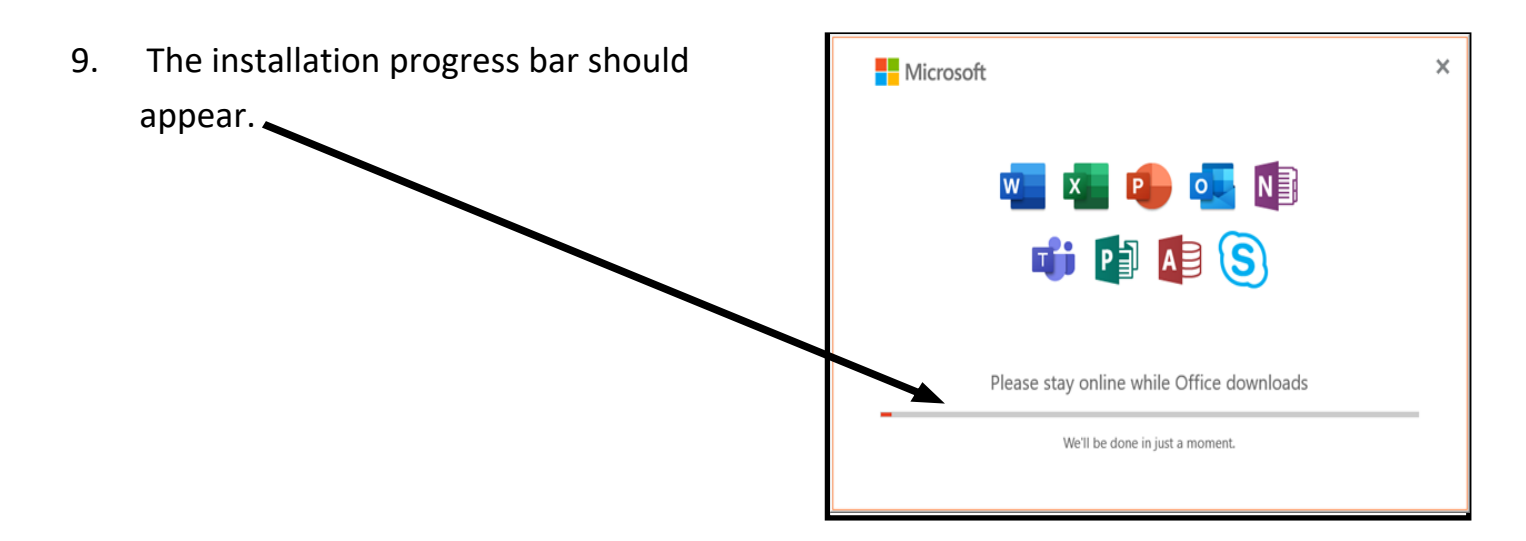

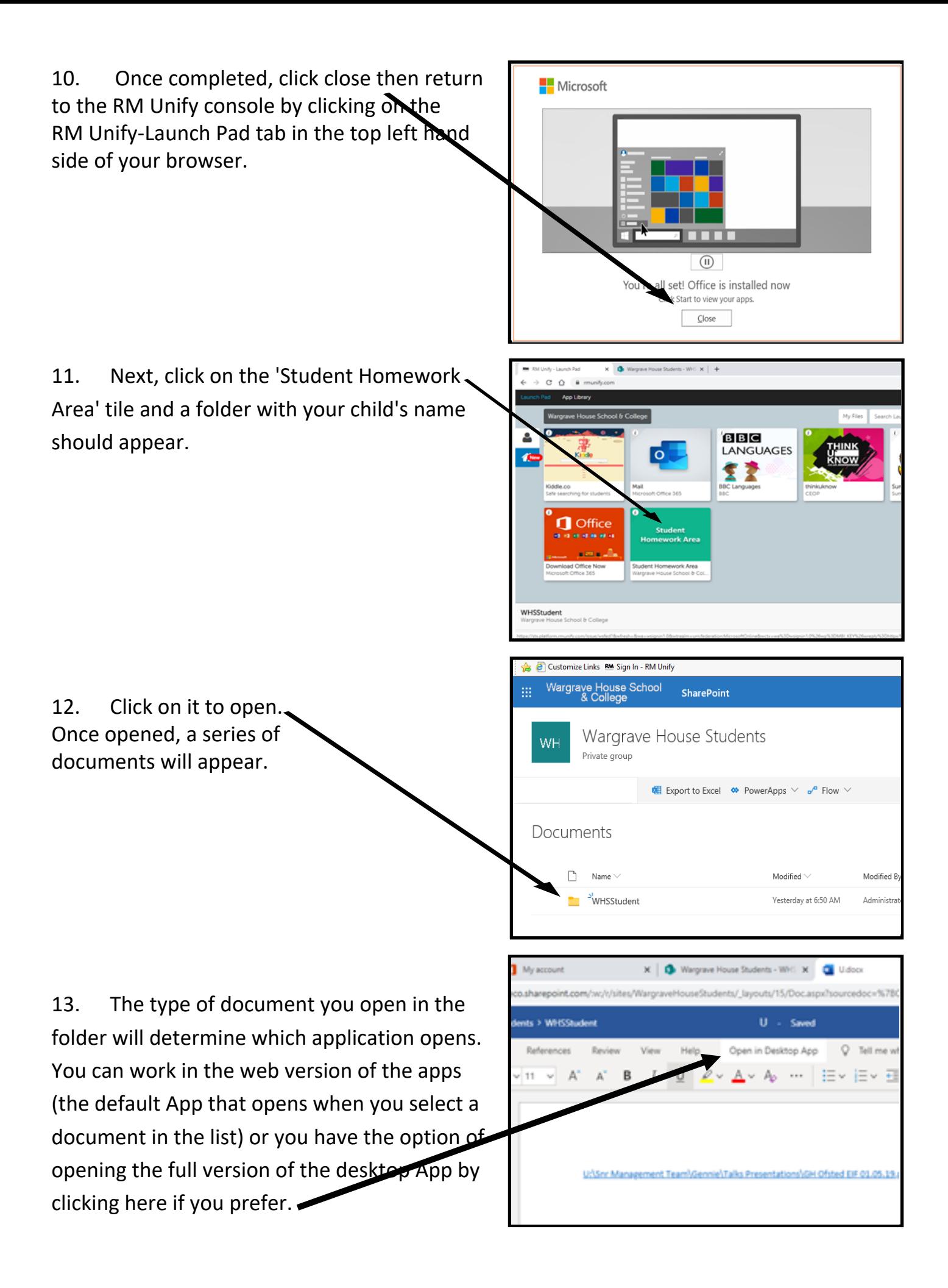

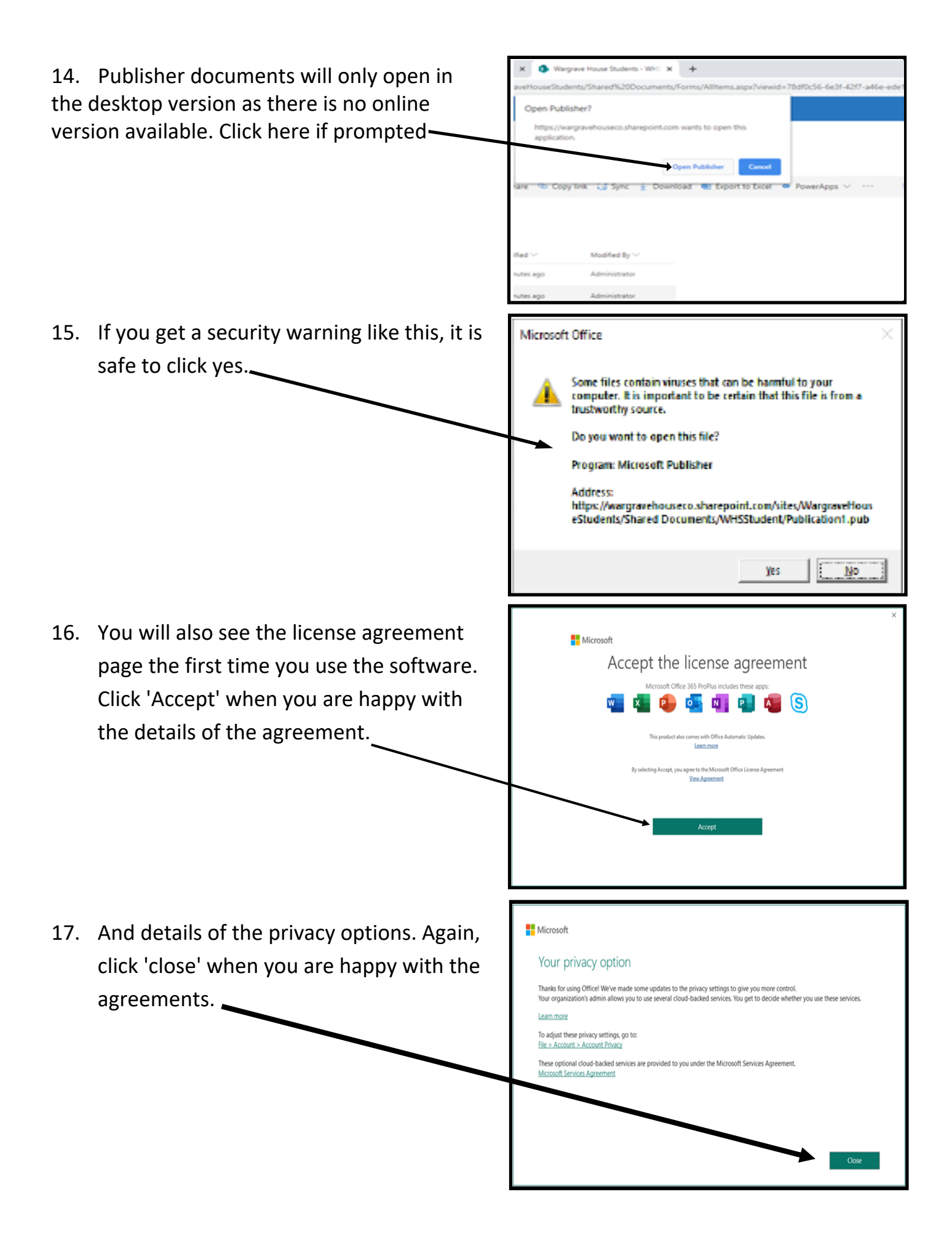

18. Finally, you need to select this option here, Welcome to Microsoft Office then click ok. This is once again only necessary Default File Types **n** Office the first time you use the software. Microsoft Office supports many different file formats. Choose the format you would<br>like to use as your default in Microsoft Word, Microsoft Excel, and Microsoft<br>CowerPoint. **Office Open XML formats** Choose this option to set your defaults to use the file format designed to<br>support all the features of Microsoft Office. Learn More  $\bigcirc$  OpenDocument formats Choose this option to set your defaults to use the ODF file formats designed to support the features of third-party productivity applications that also implement ODF. Many features of third-party productivity applications Learn more about the level of support by ODF for Microsoft Office features You can change this setting later in the Options for each application.  $OK$ Learn more about differences between formats 19. Once you have completed your session  $\overline{a}$ Search.. 0- 介公館 click your child's initials in the top right of the  $\left| \cdot \right|$ screen then click 'Sign Out' here. W  $\Omega$ ☆ Not following My account  $\times$ A 2 members **WHSStudent** WHSStudent@wargravehouse.co All Documents  $\vee$  $\overline{\mathbf{Y}}$ My Office profile My account **Sign out** 20. Next, click here. Then close your browser. If you have any technical problems and need any assistance please email Signing out.. **helpdesk@wargravehouse.com** or telephone the school on **01925224899** and ask for Chris or Shaun. *Important: The software and systems discussed in this guide are provided "as is", without warranty of any kind, express or implied, including but not limited to the fitness for a particular purpose. In no event shall Wargrave House School & College be liable for any* 

*claim, damages or other liability, arising from, or in connection with use of any systems discussed.*